# **NETGEAR®**

Quick Start / Beknopte handleiding / Kurzanleitung / Démarrage rapide / Avvio rapido / Inicio rápido

# NIGHTHAWK M5

5G Mobile Router / 5G mobiele router / Mobiler Router 5G / Routeur mobile 5G / Router mobile 5G / Router móvil 5G

#### What's in the box

### Get to know your Mobile Router

- Nighhawk M5 5G Mobile Router
- Battery cover
- **Battery**
- USB Type-C cable
- AC power adapter
- Quick start guide

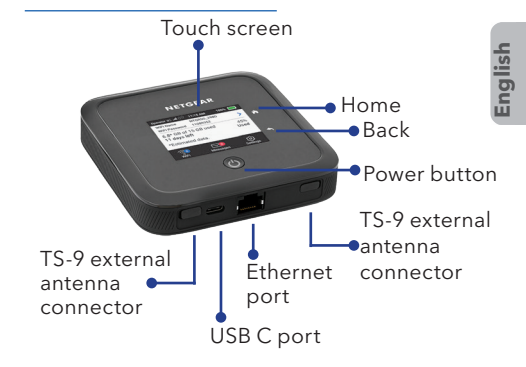

### Install the battery

1. Insert the battery.

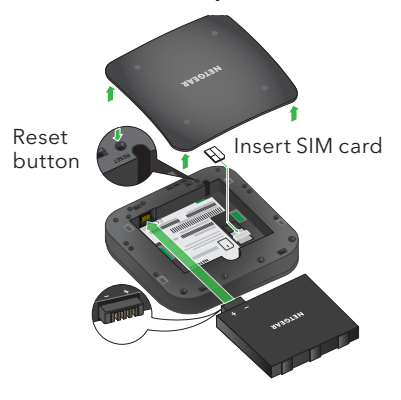

2. Install the back cover.

The battery is partially charged. To fully charge it, connect the USB cable to the mobile router and then plug it into either:

- A wall socket, using the wall charger (faster charge option)
- The USB port on your laptop

**Note:** The SIM card must be activated with a data plan with your operator.

#### Set up Your Mobile Router

1. Press and hold the **Power** button for two seconds.

mobile router.

To better safeguard your network, the first time you turn on your mobile router, you are asked to set up your login credentials.

#### Home screen

The Home screen displays the mobile router's WiFi network name and password. The network indicator lets you know which wireless network you are connected to.

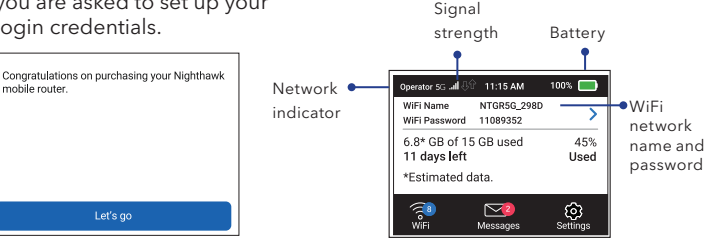

2. Follow the onscreen instructions to customize your mobile router settings.

Let's go

Customize your WiFi

We recommend you change the default credentials to your own custom credentials.

**Note:** The appearance of your home screen depends on the model.

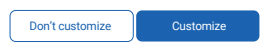

#### Connect to the Internet

**Note:** The mobile router's Home screen displays the WiFi network name and password. The screen goes dark to save power. Press and release the **Power** button to wake the screen.

#### **On your laptop or other WiFi device**

- 1. Open your WiFi network connection manager.
- 2. Find your mobile router's WiFi network name (NTGR-XXXX) and connect.
- 3. Enter your mobile router's WiFi password.
- 4. Launch your Internet browser.

### LCD WiFi Manager

You can manage the WiFi network and change the WiFi settings from the LCD screen.

#### **Change the WiFi network name and password**

1. On the home screen, tap the **WiFi** icon.

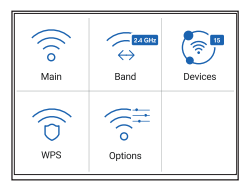

2. Tap **WiFi** and then select from the available WiFi networks.

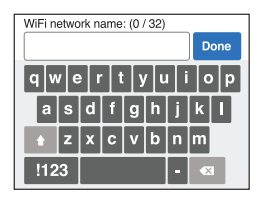

- 3. Tap **WiFi Name** and enter your changes.
- 4. Tap WiFi Password and enter your changes.

#### **Change the WiFi band**

- 1. On the home screen, tap the **WiFi** icon.
- 2. Tap **Band**.
- 3. Select the 2.4 GHz, 5 GHz, or dual WiFi band.

## LCD Settings

#### **View or change the settings**

On the home screen, tap the Settings icon.

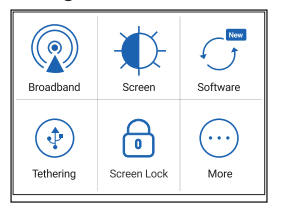

## WiFi Manager

You can use a browser to view and change the mobile router settings.

#### **Log In**

- 1. On your mobile router, go to the LCD Settings screen, tap the **More** icon. Then tap **Device Information** and look for the WiFi Manager URL.
- 2. On the WiFi device that is connected to your mobile router, type the WiFi Manager URL in the browser bar.
- 3. Log in as administrator. The default login is printed on the product label.

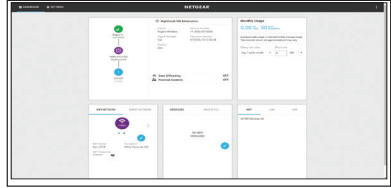

### Download the NETGEAR Mobile app

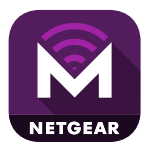

Use the NETGEAR Mobile app to change your WiFi network name and password. You can also use it to play and share media, and

enable the travel router feature.

- 1. Connect your mobile device to the Internet.
- 2. Download the NETGEAR Mobile app from *[netgear.com/mob](https://www.netgear.com/mobileapps)ileapps.*

### Support

For additional information, visit *[netgear.com/support](https://www.netgear.com/support)*.

### Compliance

For regulatory compliance information including the EU Declaration of Conformity, visit *[https://www.netgear.com/about/](https://www.netgear.com/about/regulatory) [regulatory/](https://www.netgear.com/about/regulatory)* to access the full user manual and to download firmware updates.

See the regulatory compliance document before connecting the power supply.

#### Wat zit er in de doos?

#### Aan de slag met uw mobiele router

- Nighthawk M5 5G mobiele router
- Batterijklep
- **Batterii**
- USB-kabel type-C
- AC-netvoedingsadapter
- Beknopte handleiding

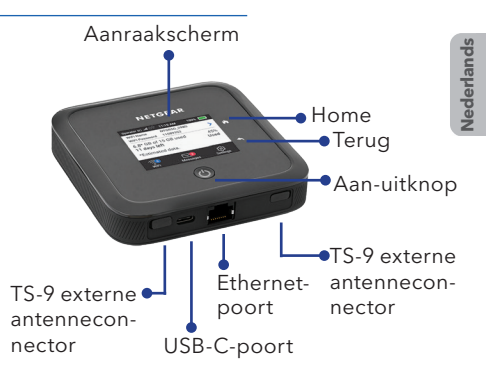

#### De batterij plaatsen

1. Plaats de batterij.

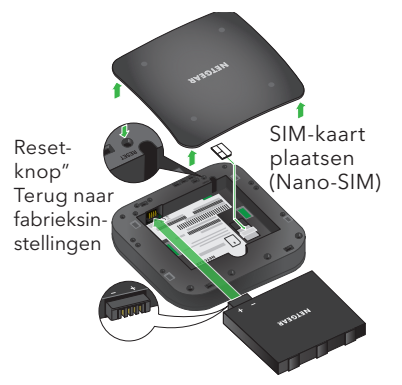

2. Plaats de klep aan de achterzijde.

De batterij is gedeeltelijk opgeladen. Als u de batterij volledig wilt opladen, sluit u de USB-kabel aan op de mobiele router en steekt u deze vervolgens in:

- Een stopcontact, met de meegeleverde netadapter (snellere oplaadoptie)
- De USB-poort van uw laptop

**Opmerking:** De SIM-kaart moet zijn geactiveerd met een data-abonnement bij uw operator.

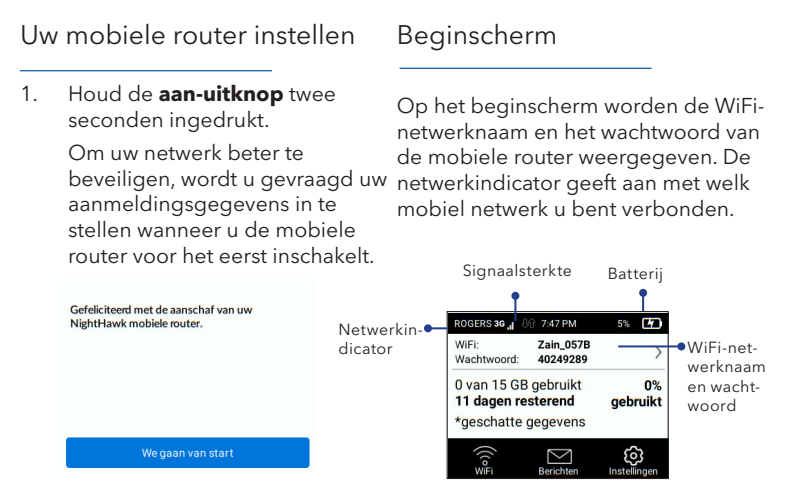

2. Volg de instructies op het scherm om de instellingen van de mobiele router aan te passen.

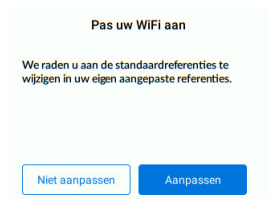

**Opmerking:** Het uiterlijk van uw beginscherm is afhankelijk van het model.

### Verbinding maken met internet

**Opmerking:** Op het beginscherm van de mobiele router worden de WiFi-netwerknaam en het wachtwoord weergegeven. Het scherm wordt donker om energie te besparen. Druk indien nodig op de **aan-uitknop** om het scherm te activeren.

#### **Op uw laptop of een ander WiFi-apparaat**

- 1. Open het WiFinetwerkverbindingsprogramma.
- 2. Zoek de WiFi-netwerknaam van de mobiele router (NTGR-XXXX) en maak verbinding.
- 3. Voer het WiFi-wachtwoord van de mobiele router in.
- 4. Start de internetbrowser.

### LCD WiFi-beheer

U kunt het WiFi-netwerk beheren en de WiFi-instellingen wijzigen via het LCD-scherm.

#### **De WiFi-netwerknaam en het wachtwoord wijzigen**

1. Tik in het beginscherm op het pictogram **WiFi**.

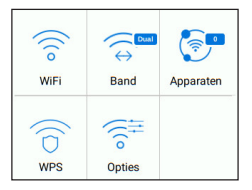

2. Tik op **WiFi** en selecteer een van de beschikbare WiFi-netwerken.

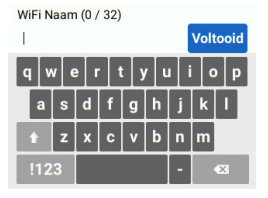

- 3. Tik op **WiFi-naam** en voer uw wijzigingen in.
- 4. Tik op **WiFi-wachtwoord** en voer uw wijzigingen in.

#### **De WiFi-band wijzigen**

- 1. Tik in het beginscherm op het pictogram **WiFi**.
- 2. Tik op **Band**.
- 3. Selecteer 2,4 GHz-, 5 GHz- of Dual WiFi-band.

### LCD-instellingen

#### **Instellingen bekijken of wijzigen**

Tik in het beginscherm op het pictogram Instellingen.

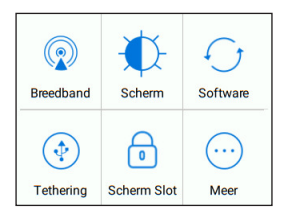

### WiFi-beheer

U kunt een browser gebruiken om de instellingen van de mobiele router weer te geven en te wijzigen.

#### **Aanmelden**

- 1. Ga op uw mobiele router naar het scherm LCD Settings (LCDinstellingen) en tik op het pictogram **Meer**. Tik vervolgens op **Apparaatgegevens** en zoek de URL van het WiFi-beheer.
- 2. Typ de URL van het WiFi-beheer in de adresbalk op het WiFi-apparaat dat is verbonden met uw mobiele router bijvoorbeeld 192.168.1.1.
- 3. Meld u aan als beheerder. De standaard logingegevens staan op het productlabel.

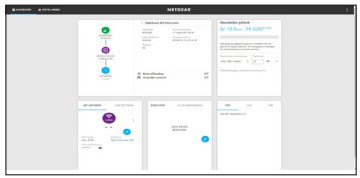

### Download de mobiele app van NETGEAR

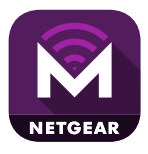

Gebruik de mobiele app van NETGEAR om de naam en het wachtwoord van uw WiFi-netwerk te wijzigen. U kunt

de router ook gebruiken om media af te spelen en te delen en de reisrouterfunctie in te schakelen.

- 1. Verbind het mobiele apparaat met internet.
- 2. Download de mobiele app van NETGEAR op *[netgear.com/mob](https://www.netgear.com/mobileapps)ileapps.*

### **Ondersteuning**

Ga voor meer informatie naar *[netgear.com/support](https://www.netgear.com/support)*.

Naleving van wettelijke voorschriften

Ga voor informatie over de naleving van wettelijke voorschriften, waaronder de EU-conformiteitsverklaring, naar *[https://www.netgear.com/about/regulatory/](https://www.netgear.com/about/regulatory)* om de volledige gebruikershandleiding te openen en firmware-updates te downloaden.

Neem het document over de naleving van wettelijke voorschriften door voordat u de netvoeding aansluit.

### Lieferumfang

- Nighhawk M5 5G mobiler Router
- **Batterieabdeckung**
- Akku
- USB-Kabel (Typ C)
- Netzteil
- Kurzanleitung

#### Installieren des Akkus

1. Setzen Sie den Akku ein.

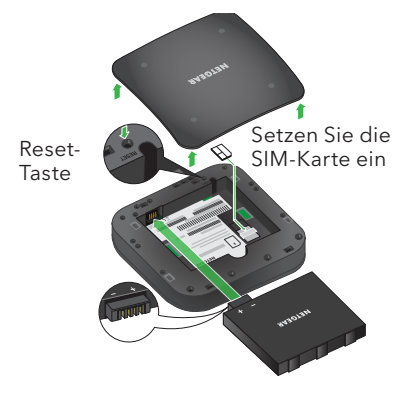

### Lernen Sie Ihren mobilen Router kennen

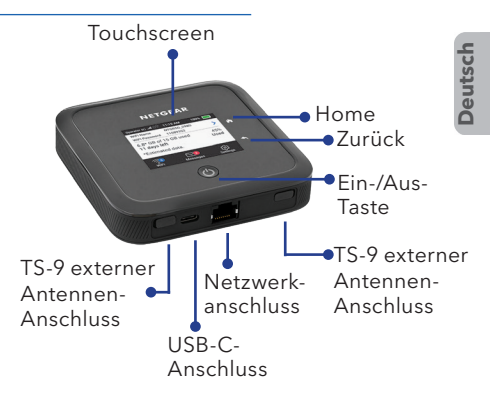

2. Bringen Sie die rückseitige Abdeckung an.

Der Akku ist teilweise aufgeladen. Um ihn vollständig aufzuladen, verbinden Sie das USB-Kabel mit dem mobilen Router und schließen Sie es an eine der folgenden Schnittstellen an:

- Eine Steckdose, mit Hilfe des Ladegeräts (Schnellladeoption)
- den USB-Anschluss an Ihrem Laptop

**Hinweis:** Die SIM-Karte muss von Ihrem Betreiber mit einem Datentarif aktiviert werden.

#### Einrichtung des mobilen Startseite Routers Auf der Startseite werden der WLAN-1. Halten Sie die **Netztaste** zwei Netzwerkname und das Passwort Sekunden lang gedrückt. des mobilen Routers angezeigt. Die Netzwerkanzeige gibt an, mit welchem Um Ihr Netzwerk besser zu drahtlosen Netzwerk Sie verbunden schützen, werden Sie beim ersten Einschalten Ihres sind. mobilen Routers aufgefordert, Signalstärke Akku Ihre Anmeldeinformationen einzurichten. Netzwerk-Operator SG all 11:15 AM 100% anzeige WEIName NTGR5G\_298D - WLAN-Netz-Congratulations on purchasing your Nighthawk werkname mobile router 6.8\* GB of 15 GB used 45% und 11 days left Used Passwort\*Estimated data  $\nabla$ 2 ි<mark>ර</mark>ි}<br>ettings Messages

2. Befolgen Sie die Anweisungen auf dem Bildschirm, um die Einstellungen Ihres mobilen Routers anzupassen.

Let's go

Customize your WiFi

We recommend you change the default credentials to your own custom credentials. **Hinweis:** Die Darstellung des Startbildschirms hängt vom Modell ab.

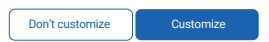

#### Herstellen einer Internetverbindung

**Hinweis:** Auf dem LCD-Startbildschirm des mobilen Routers werden der WLAN-Netzwerkname und das Passwort angezeigt. Der Bildschirm wird dunkel, um Strom zu sparen. Drücken Sie die Taste **Power** (Ein/Aus), um den Bildschirm wieder zu aktivieren.

#### **Auf Ihrem Laptop oder einem anderen WLAN-Gerät**

- 1. Öffnen Sie den WLAN-Verbindungsmanager.
- 2. Suchen Sie den WLAN-Netzwerknamen Ihres mobilen Routers (NTGR-XXXX) und stellen Sie eine Verbindung her.
- 3. Geben Sie das WLAN-Passwort Ihres mobilen Routers ein.
- 4. Starten Sie den Internet-Browser.

### LCD WiFi Manager

Sie können das WLAN-Netzwerk verwalten und die WLAN-Einstellungen auf dem LCD-Bildschirm ändern.

#### **Ändern Sie den WLAN-Netzwerknamen und das Passwort:**

1. Tippen Sie auf der Startseite auf das Symbol **WiFi**.

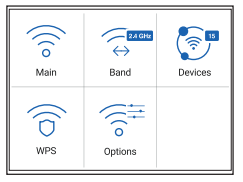

2. Tippen Sie auf **WiFi** und wählen Sie dann aus den verfügbaren WLAN-Netzwerken aus.

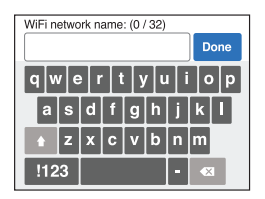

- 3. Tippen Sie auf **WiFi Name** (WLAN-Name) und geben Sie Ihre Änderungen ein.
- 4. Tippen Sie auf WiFi Password (WLAN-Passwort) und geben Sie Ihre Änderungen ein.

#### **Ändern des WLAN-Bands**

- 1. Tippen Sie auf der Startseite auf das Symbol **WiFi**.
- 2. Tippen Sie auf **Band**.
- 3. Wählen Sie das 2,4-GHz-, 5-GHz- oder Dual-WLAN-Band aus.

LCD-Einstellungen

#### **Anzeigen oder Ändern der Einstellungen**

Tippen Sie auf der Startseite auf das Symbol Settings (Einstellungen).

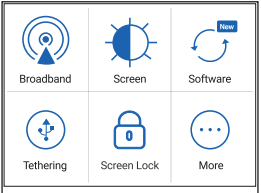

### WLAN-Manager

Sie können einen Browser verwenden, um die Einstellungen des mobilen Routers anzuzeigen und zu ändern.

#### **Anmeldung**

- 1. Öffnen Sie auf dem mobilen Router den Einstellungesbildschirm, und tippen Sie auf das Symbol **More** (Mehr). Tippen Sie dann auf **Device information** (Geräteinformationen) und suchen Sie nach der WLAN-Manager-URL.
- 2. Geben Sie auf dem WLAN-Gerät, das mit Ihrem mobilen Router verbunden ist, die URL des WLAN-Managers in die Browser-Leiste ein.
- 3. Melden Sie sich als Administrator an. Das Standardpasswort befindet sich auf dem Produktetikett.

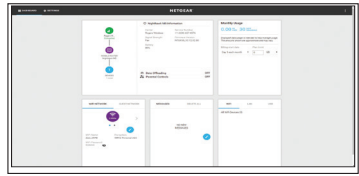

### Die NETGEAR Mobile App herunterladen

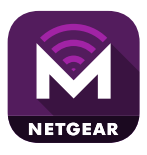

Verwenden Sie die NETGEAR Mobile App, um Ihren WLAN-Netzwerknamen und das Passwort zu ändern. Sie

können die App auch nutzen, um Medien wiederzugeben und zu teilen. Außerdem können Sie die Funktion "Travel Router" aktivieren.

- 1. Verbinden Sie das mobile Gerät mit dem Internet.
- 2. Laden Sie die NETGEAR Mobile App unter *[netgear.com/mob](https://www.netgear.com/mobileapps)ileapps* herunter.

### Support

Weitere Informationen finden Sie unter *[netgear.com/support](https://www.netgear.com/support)*.

#### Vorschrifteneinhaltung

Informationen zur Einhaltung gesetzlicher Vorschriften, einschließlich der EU-Konformitätserklärung, finden Sie unter *[https://www.netgear.com/about/regulatory/](https://www.netgear.com/about/regulatory)* sowie im vollständigen Benutzerhandbuch und zum Herunterladen von Firmware-Updates.

Lesen Sie das Dokument zur Einhaltung rechtlicher Vorschriften, bevor Sie das Gerät an die Stromversorgung anschließen.

### Contenu de l'emballage

- Routeur Mobile 5G Nighthawk M5
- Couvercle des piles
- Batterie
- Câble USB de type C
- Adaptateur secteur CA
- Guide de démarrage rapide

#### Installation de la batterie

1. Insérez la batterie.

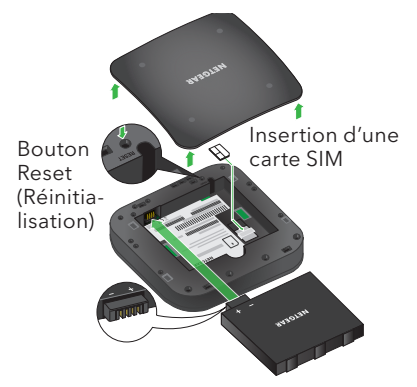

### Faire connaissance avec votre routeur mobile

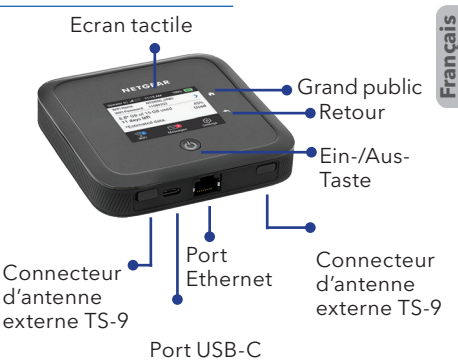

2. Installez le couvercle arrière.

La batterie est partiellement chargée. Pour recharger complètement la batterie, connectez le câble USB au routeur mobile et branchez-le soit dans :

- Une prise murale, à l'aide du chargeur mural (méthode de recharge la plus rapide)
- Le port USB de votre ordinateur portable

**Remarque :** La carte SIM doit être activée avec un abonnement de données auprès de votre opérateur.

### Configuration de votre routeur mobile

### Ecran d'accueil

1. Appuyez sur le bouton d'**alimentation** et maintenezle enfoncé pendant deux secondes.

> Pour mieux protéger votre réseau, lors de la première mise sous tension de votre routeur mobile, vous êtes invité à configurer vos identifiants de connexion.

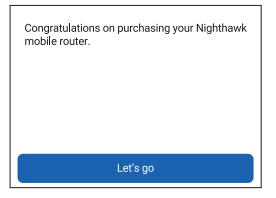

L'écran d'accueil affiche le nom du réseau Wifi et le mot de passe du routeur mobile. L'indicateur de réseau vous indique le réseau Wifi auquel vous êtes connecté.

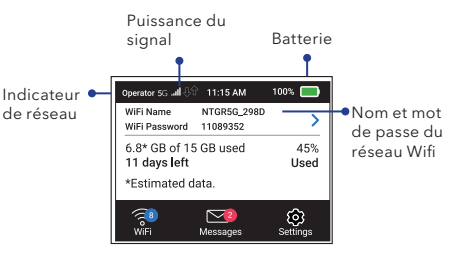

2. Suivez les instructions à l'écran pour personnaliser les paramètres de votre routeur mobile.

Remarque : L'apparence de votre écran d'accueil dépend du modèle.

Customize your WiFi

We recommend you change the default credentials to your own custom credentials.

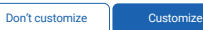

### Connexion à Internet

**Remarque :** L'écran d'accueil du routeur mobile affiche le nom du réseau Wifi et le mot de passe. L'écran devient noir pour économiser la batterie. Appuyez puis relâchez le bouton **Power** (Alimentation) pour réactiver l'écran.

#### **Sur votre ordinateur portable ou autre périphérique Wifi**

- 1. Ouvrez le gestionnaire de connexion de votre réseau Wifi.
- 2. Recherchez le nom de réseau Wifi de votre routeur mobile (NTGR-XXXX) et connectez-vous.
- 3. Saisissez le mot de passe Wifi de votre routeur mobile.
- 4. Lancez un navigateur Internet.

### Gestionnaire Wifi à l'écran

Vous pouvez gérer le réseau Wifi et modifier les paramètres Wifi à partir de l'écran.

#### **Modifiez le nom et le mot de passe du réseau Wifi**

1. Sur l'écran d'accueil, appuyez sur l'icône **WiFi**.

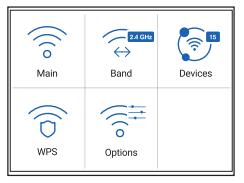

2. Appuyez sur **WiFi** puis effectuez votre sélection parmi les réseaux Wifi disponibles.

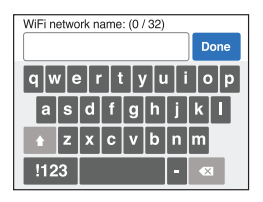

- 3. Appuyez sur **WiFi Name** (Nom Wifi) et entrez vos modifications.
- 4. Appuyez sur WiFi Password (Mot de passe Wifi) et entrez vos modifications.

#### **Modifiez la bande Wifi**

- 1. Sur l'écran d'accueil, appuyez sur l'icône **Wifi**.
- 2. Appuyez sur **Band** (Bande).
- 3. Sélectionnez la bande Wifi 2,4 Ghz, 5 Ghz ou Dual Band.

### Paramètres LCD

#### **Affichez ou modifiez les paramètres**

Sur l'écran d'accueil, appuyez sur l'icône Settings (Paramètres).

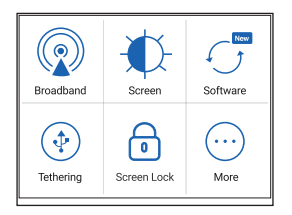

### Gestionnaire Wifi

Vous pouvez utiliser un navigateur pour afficher et modifier les paramètres du routeur mobile.

#### **Connexion**

- 1. Sur votre routeur mobile, accédez à l'écran LCD Settings (Paramètres LCD), appuyez sur l'icône **More** (Plus). Puis, appuyez sur **Device Information** (Informations sur le périphérique) et recherchez l'URL du gestionnaire Wifi.
- 2. Sur le périphérique Wifi connecté à votre routeur mobile, saisissez l'URL du gestionnaire Wifi dans la barre d'adresse.
- 3. Connectez-vous en tant qu'administrateur. L'identifiant par défaut est imprimé sur l'étiquette du produit.

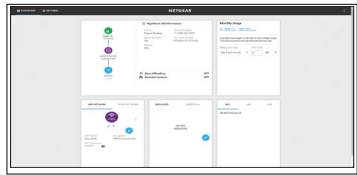

### Téléchargement de l'application mobile NETGEAR

#### Assistance

Pour plus d'informations, rendez-vous à l'adresse *[netgear.com/support](https://www.netgear.com/support)*.

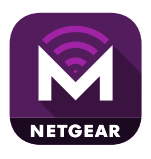

Utilisez l'application mobile NETGEAR pour modifier le nom et le mot de passe de votre réseau WiFi. Vous

pouvez également l'utiliser pour lire et partager des contenus multimédias et activer la fonction de routeur de voyage.

- 1. Connectez votre appareil mobile à Internet.
- 2. Téléchargez l'application mobile NETGEAR à partir du site *[netgear.com/mob](https://www.netgear.com/mobileapps)ileapps.*

### Conformité

Pour les informations à propos de la conformité réglementaire, y compris la Déclaration de conformité pour l'UE, rendez-vous sur

*[https://www.netgear.com/about/regulatory/](https://www.netgear.com/about/regulatory)* pour accéder au manuel de l'utilisateur complet et pour télécharger les mises à jour du firmware.

Avant de brancher l'alimentation, reportez-vous au document de conformité légale.

### Contenuto della confezione

- Router mobile Nighhawk M5 5G
- Coperchio batteria
- Batteria
- Cavo USB Tipo C
- Adattatore di alimentazione CA
- Guida di avvio rapido

#### Installazione della batteria

1. Insérez la batterie.

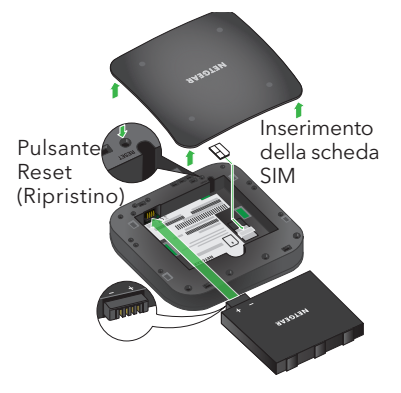

### Introduzione al router mobile

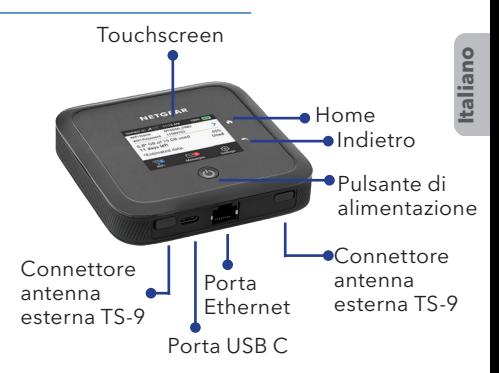

2. Inserire il coperchio posteriore.

La batteria viene fornita parzialmente carica. Per caricarla completamente, collegare il cavo USB al router mobile, quindi collegarlo a:

- Una presa a muro, utilizzando il caricabatterie a muro (opzione di ricarica più veloce)
- Porta USB del laptop

**Nota:** la scheda SIM deve essere attivata con un piano dati insieme all'operatore.

#### Schermata iniziale Configurazione del router mobile Nella schermata iniziale vengono 1. Tenere premuto il pulsante visualizzati il nome e la password di **alimentazione** per due della rete WiFi del router mobile. secondi. L'indicatore di rete indica la rete wireless alla quale si è connessi. Per proteggere meglio la rete, al primo accesso al router mobile, viene richiesto di Indicatore livello segnale Batteria configurare le credenziali di accesso. Indicatore Operator SG all 11:15 AM 100% di rete WiFi Name NTGR5G\_298D Nome rete Congratulations on purchasing your Nighthawk e password mobile router 6.8\* GB of 15 GB used 45% della rete 11 days left Used WiFi\*Estimated data  $\nabla$ 2 ි<mark>ර</mark>ි}<br>ettings Messages Let's go 2. Per personalizzare le

impostazioni del router mobile, seguire le istruzioni visualizzate sullo schermo.

Customize your WiFi

We recommend you change the default credentials to your own custom credentials. **Nota:** l'aspetto della schermata iniziale dipende dal modello.

#### Connettersi a Internet

**Nota:** nella schermata iniziale del router mobile vengono visualizzati il nome e la password della rete WiFi. Lo schermo diventa scuro per entrare in modalità di risparmio energetico. Premere e rilasciare il pulsante di **alimentazione** per riattivare lo schermo.

#### **Sul laptop o su un altro dispositivo WiFi**

- 1. Aprire il programma di gestione delle connessioni di rete WiFi.
- 2. Individuare il nome della rete WiFi del router mobile (NTGR-XXXX) e stabilire una connessione.
- 3. Immettere la password WiFi del router mobile.
- 4. Avviare il browser Internet.

Gestione del WiFi tramite LCD

È possibile gestire la rete WiFi e modificare le impostazioni WiFi dallo schermo LCD.

#### **Modifica del nome di rete e della password WiFi**

1. Nella pagina iniziale, toccare l'icona **WiFi**.

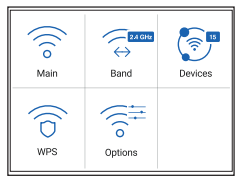

2. Toccare **WiFi**, quindi scegliere tra le reti WiFi disponibili.

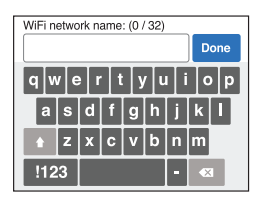

- 3. Toccare **WiFi Name** (Nome WiFi) e inserire le modifiche.
- 4. Toccare Password WiFi e inserire le modifiche.

#### **Modifica della banda WiFi**

- 1. Nella pagina iniziale, toccare l'icona **WiFi**.
- 2. Toccare **Band** (Banda).
- 3. Selezionare la banda WiFi a 2,4 GHz, 5 GHz o dual.

### Impostazioni LCD

#### **Visualizzazione o modifica delle impostazioni**

Nella home page, toccare l'icona Settings (Impostazioni).

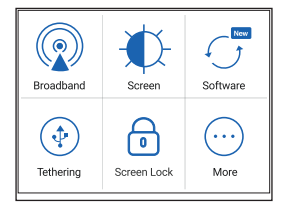

### Programma di gestione WiFi

È possibile utilizzare un browser per visualizzare e modificare le impostazioni del router mobile.

#### **Accesso**

- 1. Sul router mobile, accedere alla schermata LCD Settings (Impostazioni LCD), quindi toccare l'icona **More** (Altro). Toccare **Device Information** (Informazioni sul dispositivo) e cercare l'URL del programma di gestione WiFi.
- 2. Sul dispositivo WiFi connesso al router mobile, digitare l'URL del programma di gestione WiFi nella barra del browser.
- 3. Effettuare l'accesso come amministratore. Le credenziali di accesso predefinite sono stampate sull'etichetta del prodotto.

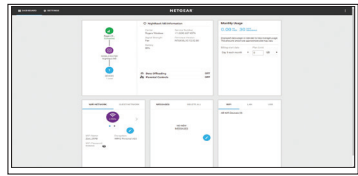

### Download dell'app NETGEAR Mobile

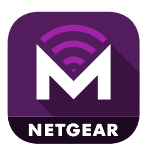

Utilizzare l'app NETGEAR Mobile per modificare il nome della rete WiFi e la password. È possibile utilizzarla

anche per riprodurre e condividere contenuti multimediali e abilitare la funzione Travel Router.

- 1. Collegare il dispositivo mobile a Internet.
- 2. Scaricare l'app NETGEAR Mobile dal sito Web all'indirizzo *[netgear.com/mob](https://www.netgear.com/mobileapps)ileapps*.

### Supporto

Per ulteriori informazioni, visitare *[netgear.com/support](https://www.netgear.com/support)*.

### Conformità

Per informazioni sulla conformità alle normative, inclusa la Dichiarazione di conformità UE, visitare il sito Web *[https://www.netgear.com/about/regulatory/](https://www.netgear.com/about/regulatory)* per accedere al manuale utente completo e per scaricare gli aggiornamenti del firmware.

Prima di collegare l'alimentazione, consultare il documento relativo alla conformità normativa.

#### Contenido de la caja

### Introducción al router móvil

- Router móvil Nighthawk M5 5G
- Cubierta de la batería
- Batería
- Cable USB de tipo C
- Adaptador de alimentación de CA
- Guía de inicio rápido

#### Instalación de la batería

1. Inserte la batería.

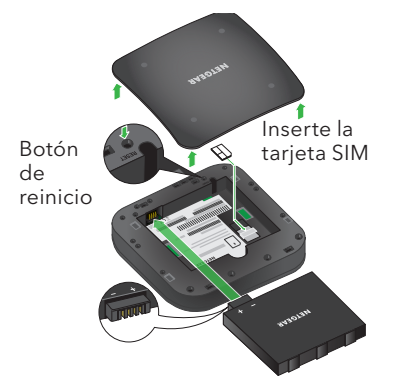

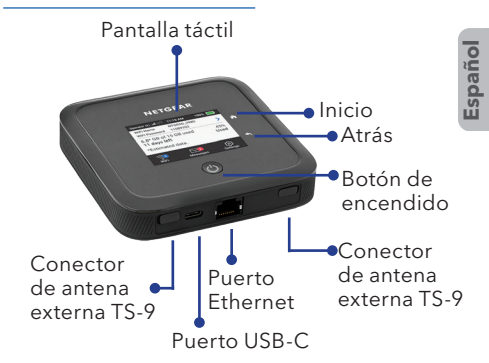

2. Instale la cubierta trasera.

La batería viene parcialmente cargada. Para cargarla completamente, conecte el cable USB al router móvil y, a continuación, enchúfelo en:

- Una toma de corriente, mediante el cargador (opción de carga más rápida)
- El puerto USB de su ordenador portátil

**Nota:** La tarjeta SIM debe activarse con un plan de datos de su operador.

### Configuración del router móvil

### Pantalla de inicio

1. Mantenga pulsado el botón de **encendido** durante dos segundos.

> Para proteger mejor la red, la primera vez que encienda el router móvil, se le pedirá que configure sus credenciales de inicio de sesión.

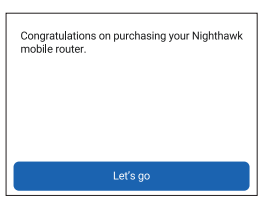

2. Siga las instrucciones que aparecen en pantalla para personalizar la configuración del router móvil.

Customize your WiFi

We recommend you change the default credentials to your own custom credentials. La pantalla de inicio muestra el nombre y la contraseña de la red WiFi del router móvil. El indicador de red le muestra a qué red inalámbrica está conectado.

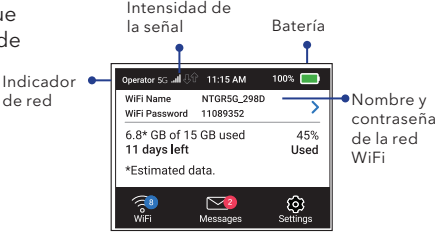

**Nota:** l'aspetto della schermata iniziale dipende dal modello.

Don't customize **Customize** 

28

### Conexión a Internet

**Nota:** La pantalla de inicio del router móvil muestra el nombre y la contraseña de la red WiFi. La pantalla se oscurece para ahorrar batería. Pulse y suelte el botón de **encendido** para activar la pantalla.

#### **En el portátil u otro dispositivo WiFi**

- 1. Abra el administrador de conexiones de su red WiFi.
- 2. Busque el nombre de la red WiFi del router móvil (NTGR-XXXX) y conéctese.
- 3. Introduzca la contraseña de la red WiFi del router móvil.
- 4. Abra el navegador de Internet.

### Administrador de WiFi en la pantalla LCD

Puede gestionar la red WiFi y cambiar la configuración WiFi desde la pantalla LCD.

#### **Cambiar el nombre y la contraseña de la red WiFi**

1. En la pantalla de inicio, toque el icono **WiFi**.

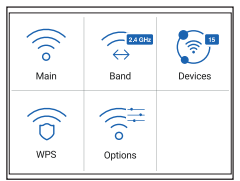

2. Toque **WiFi** y, a continuación, seleccione una de las redes WiFi disponibles.

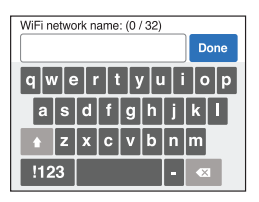

- 3. Toque **WiFi Name** (Nombre de WiFi) e introduzca los cambios.
- 4. Toque WiFi Password (Contraseña de WiFi) e introduzca los cambios.

#### **Cambiar la banda de WiFi**

- 1. En la pantalla de inicio, toque el icono **WiFi**.
- 2. Toque **Band** (Banda).
- 3. Seleccione la banda de WiFi 2,4 GHz, 5 GHz o doble.

Configuración de la pantalla LCD

#### **Consultar o cambiar la configuración**

En la pantalla de inicio, toque el icono Settings (Configuración).

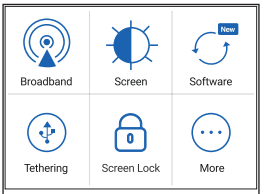

### Administrador de WiFi

Puede utilizar un navegador para consultar y cambiar la configuración del router móvil.

#### **Iniciar sesión**

- 1. En el router móvil, vaya a Settings (Configuración) en la pantalla LCD y toque el icono **More** (Más). A continuación, toque **Device Information** (Información del dispositivo) y busque la URL del administrador de WiFi.
- 2. En el dispositivo WiFi conectado al router móvil, escriba la URL del administrador de WiFi en la barra del navegador.
- 3. Inicie sesión como administrador. Las credenciales de inicio de sesión predeterminadas aparecen en la etiqueta del producto.

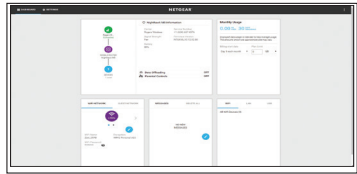

### Descarga de la aplicación NETGEAR Mobile

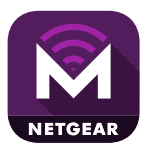

Utilice la aplicación NETGEAR Mobile para cambiar su contraseña y nombre de red WiFi. También

puede utilizarla para reproducir y compartir contenido multimedia, así como activar la función de router de viaje.

- 1. Conecte su dispositivo móvil a Internet.
- 2. Descargue la aplicación NETGEAR Mobile desde *[netgear.com/mob](https://www.netgear.com/mobileapps)ileapps.*

### Soporte técnico

Para obtener más información, visite *[netgear.com/support](https://www.netgear.com/support)*.

Cumplimiento normativo

Para consultar la declaración de conformidad de la UE, visite *[https://www.netgear.com/about/regulatory/](https://www.netgear.com/about/regulatory)* para acceder al manual del usuario completo y descargar actualizaciones de firmware.

Consulte el documento de cumplimiento normativo antes de conectar la fuente de alimentación.

June 2020

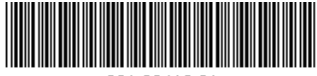

201-26416-01

#### **NETGEAR, Inc.**

350 East Plumeria Drive San Jose, CA 95134, USA

#### **NETGEAR INTERNATIONAL LTD**

Floor 1, Building 3, University Technology Centre Curraheen Road, Cork, T12EF21, Ireland

© NETGEAR, Inc., NETGEAR and the NETGEAR Logo are trademarks of NETGEAR, Inc. Any non‑NETGEAR trademarks are used for reference purposes only.